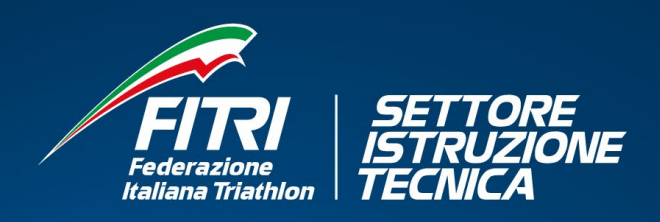

### Corso di Formazione per

# Dirigenti<br>Sportivi

11 dicembre 2023 - 8 febbraio 2024

Modalità On-Line: Piattaforma ZOOM FITri

Iscrizione Online su: www.formazionefitri.it

## Manuale operativo piattaforma www.formazionefitri.it

#### Manuale utente

Accedere alla piattaforma di iscrizione alle attività online. Gli utenti possono accedere alla piattaforma online di iscrizione tramite il seguente link:

#### www.[formazionefitri.it](https://www.formazionefitri.it/)

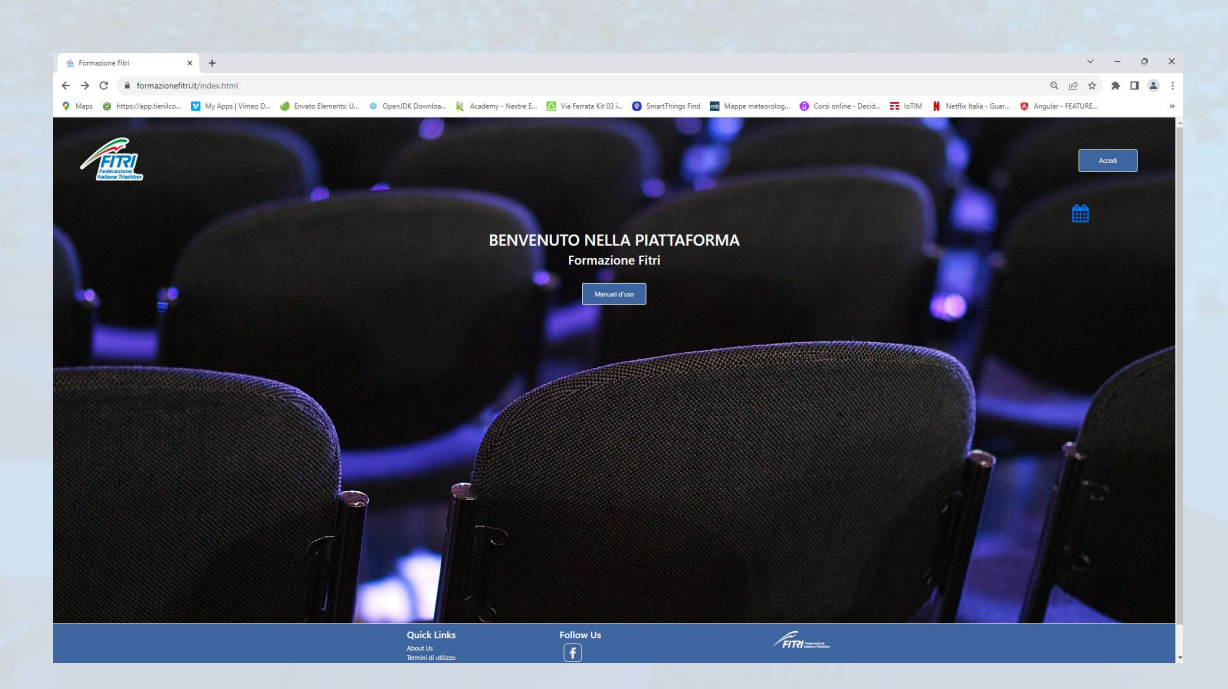

Al primo accesso apparirà l'informativa relativa ai Coockies.

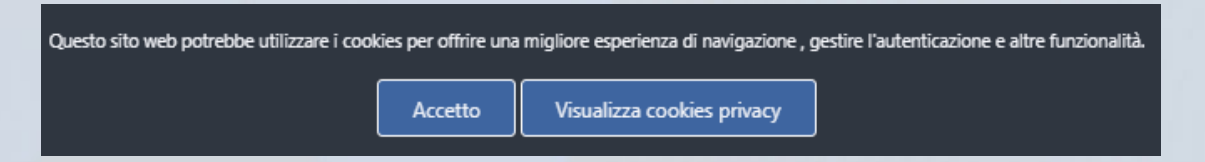

Entrare nella piataforma. Tramite la Home page è possibile, cliccando sul pulsante Accedi, entrare nell'area dedicata alla registrazione o login della piataforma.

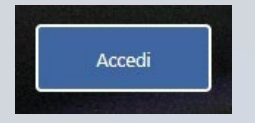

Appare la seguente videata.

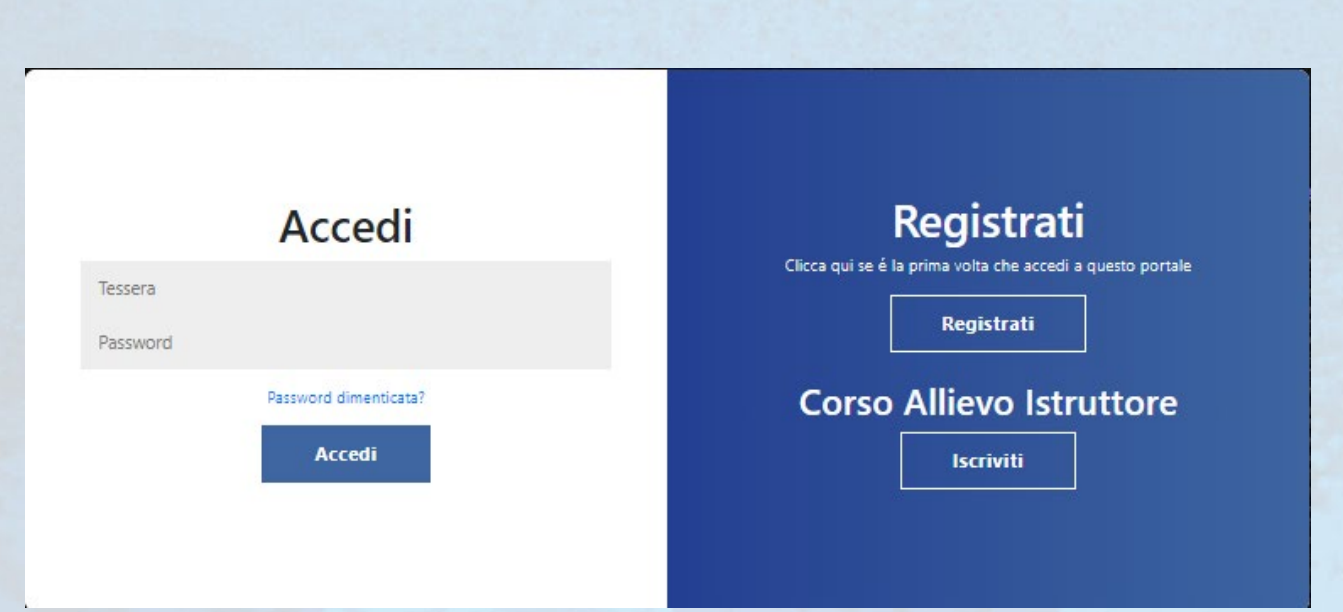

Al primo accesso, occorre procedere con la Registrazione. Atenzione: tale procedura deve essere seguita soltanto per i Dirigenti Tesserati FITRI.

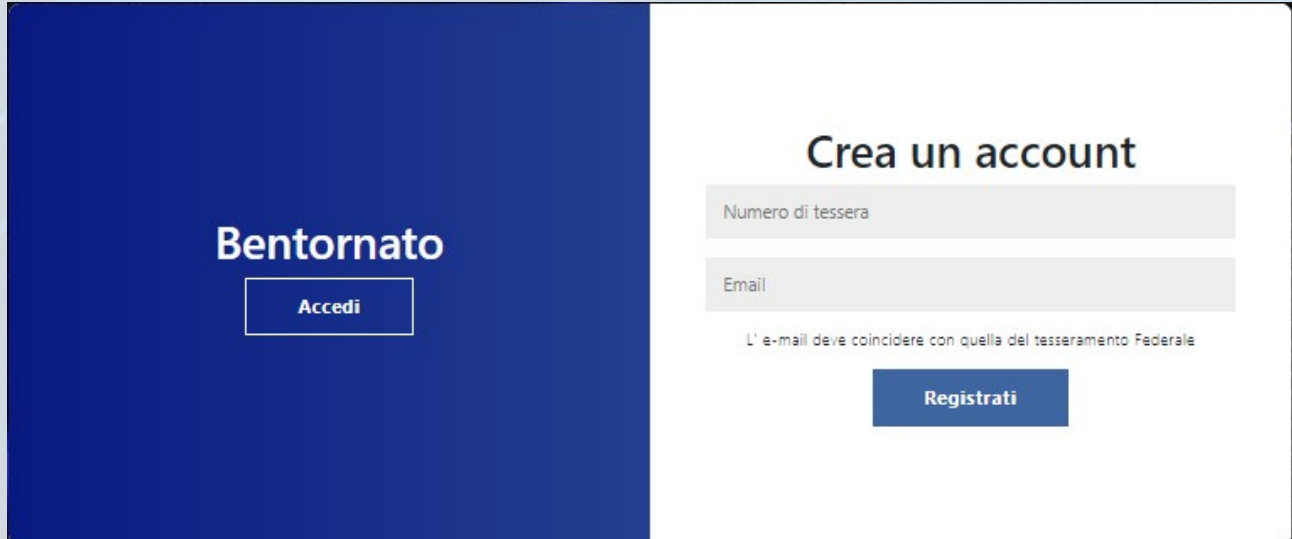

Crea un account. In inserire il numero di tessera federale e la Email. Gli iscritti al corso devono necessariamente aver inserito la propria Email all'interno della piataforma di tesseramento federale.

#### Cliccando su REGISTRATI il sistema invierà all'utente una Email.

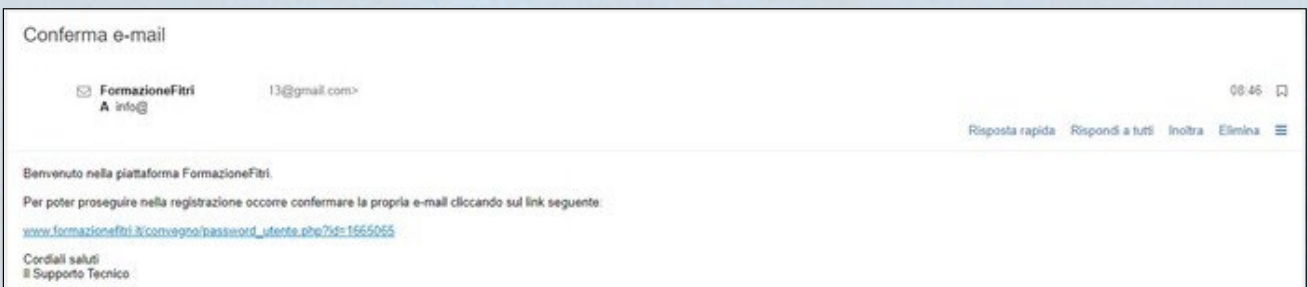

#### Cliccare sul link (testo azzurro).

L'utente viene reindirizzato sul pannello di validazione finale delle credenziali di accesso.

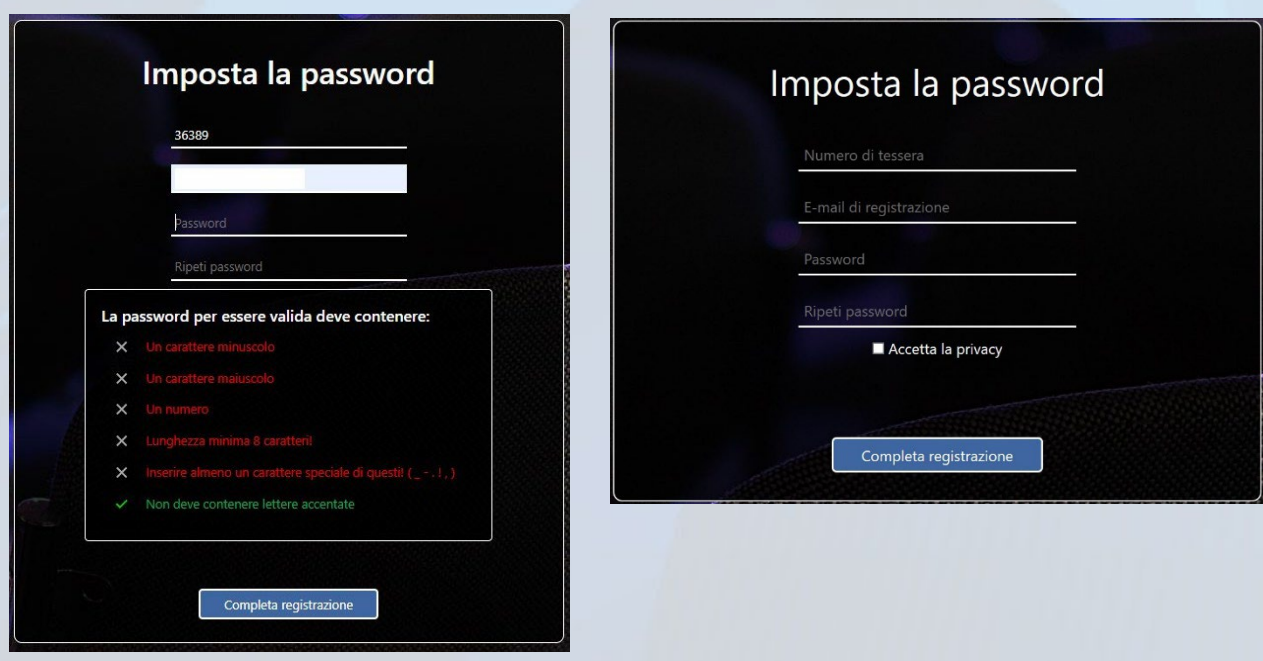

Impostare la password, seguendo le specifiche fornite.

Accettare le opzioni relative alla Privacy.

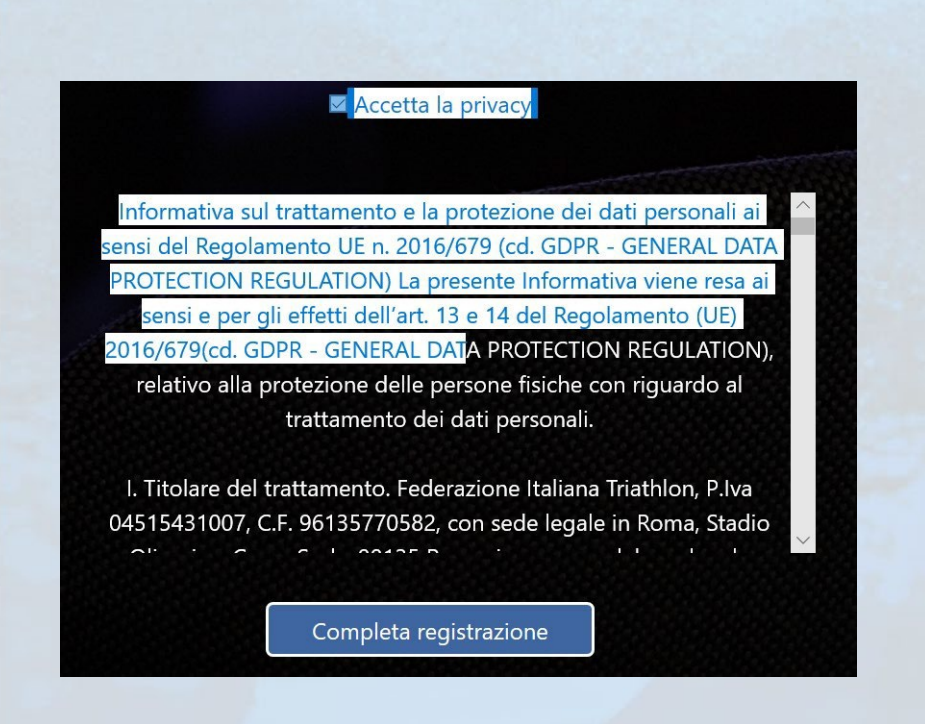

Completare la registrazione.

Completa registrazione

L'utente può accedere alla piataforma.

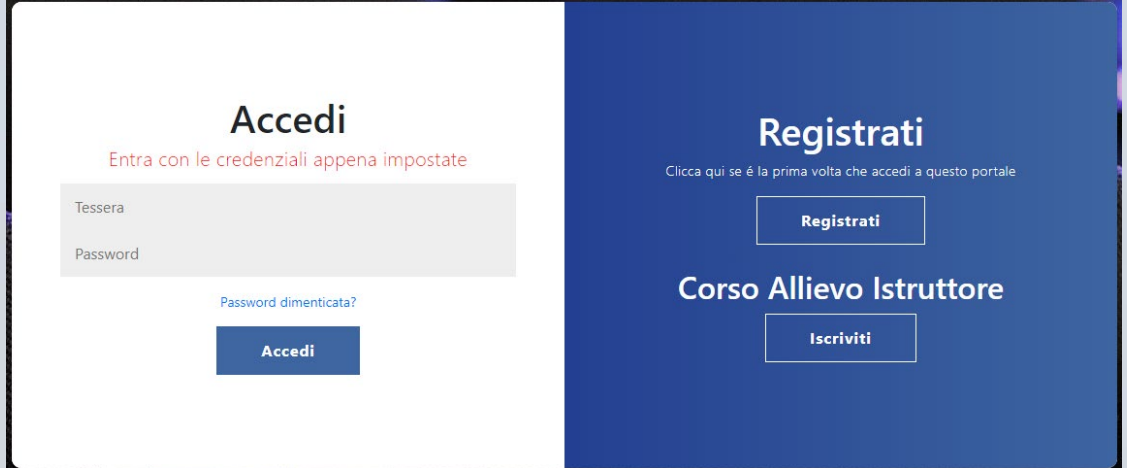

#### Dopo l'accesso, selezionare la sezione "Corsi"

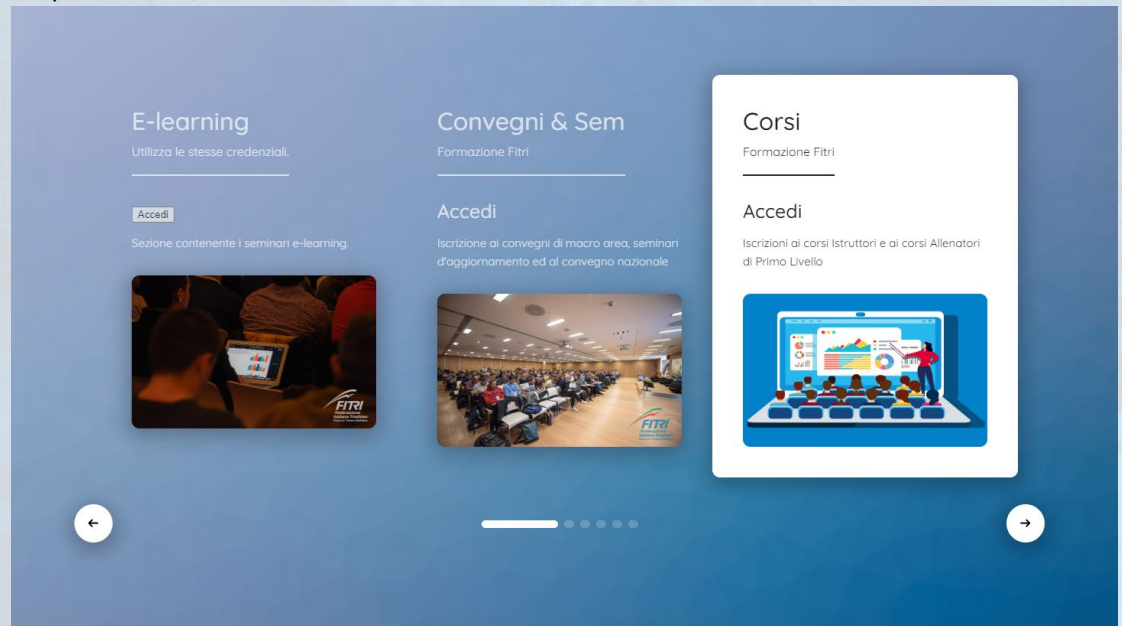

#### Compariranno i corsi disponibili:

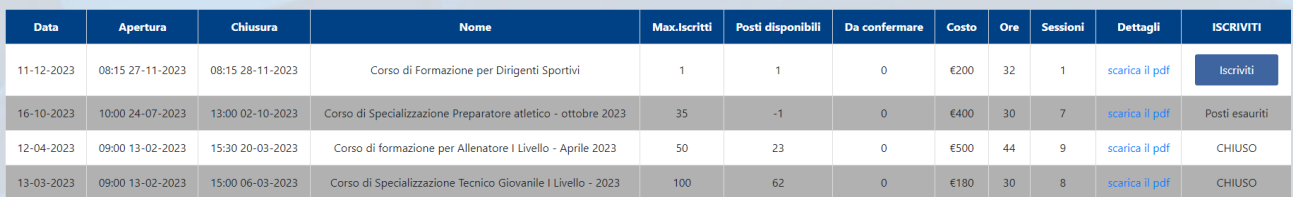

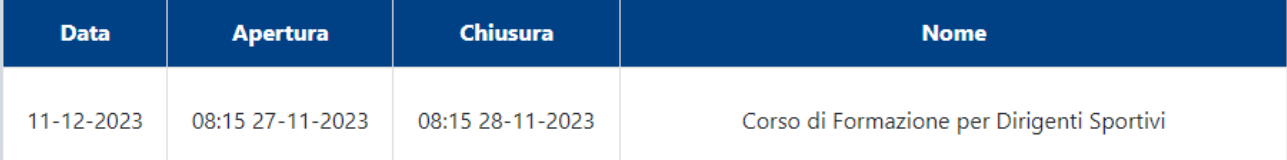

Scaricare il PDF contenente informazioni aggiuntive relative al Corso selezionato.

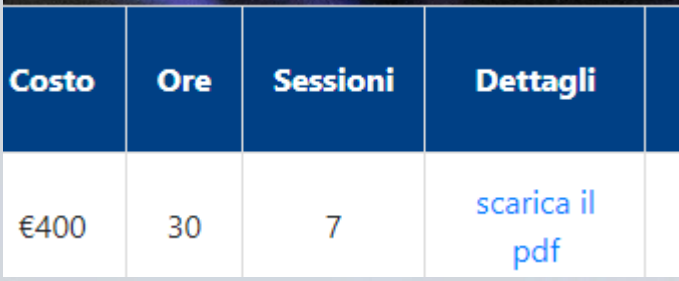

Procedere con l'scrizione al Corso prescelto.

Procedere al pagamento con la modalità che preferisce.

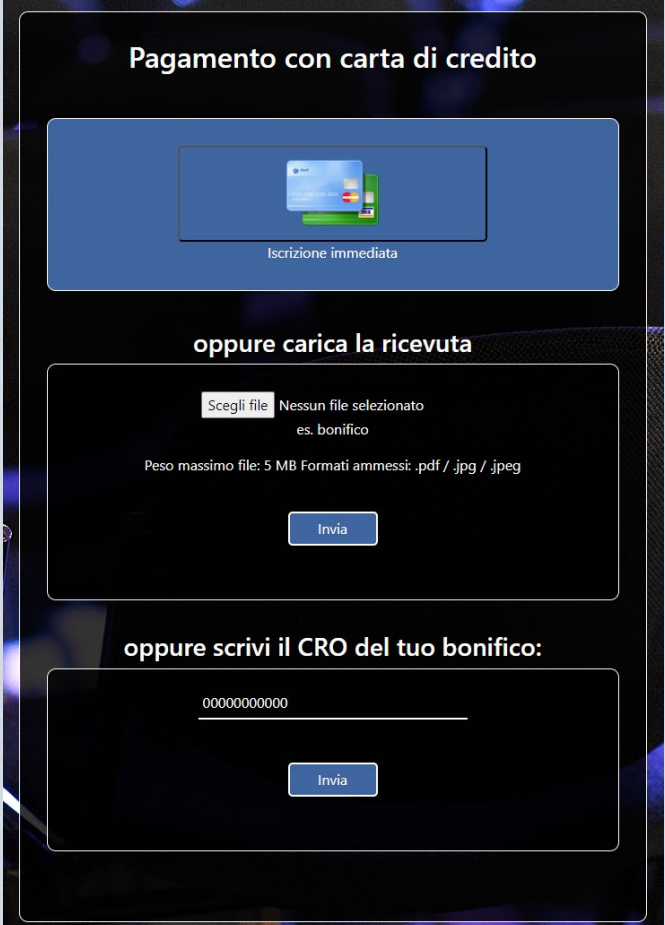

Nel caso di pagamento con ricevuta o bonifico, occorrerà atendere che gli uffici Federali controllino il buon esito dell'operazione.

Accedendo alla Tabella Corsi, si potrà notare che il Campo ISCRIVITI evidenzia lo stato "In atesa".

L'approvazione determina il cambiamento di stato in "Sei scrito" e contestualmente l'invio di una E-Mail all'utente.

A iscrizione confermata, il portale invierà una Email di conferma.

#### Iscrizione confermata

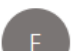

FormazioneFitri <posta@formazionefitri.it>

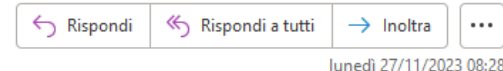

Sei correttamente registrato al corso online: Corso di Formazione per Dirigenti Sportivi

Cordiali saluti Il Supporto Tecnico

#### **UTILIZZO DELLA PIATTAFORMA ZOOM**

Le sessioni didattiche verranno gestite tramite il software ZOOM. Il supporto FORMAZIONEFITRI invierà il link per ciascuna sessione remota. Nel caso non si dovesse ricevere alcunché (entro le 6 ore dall'inizio del corso), scrivere a:

#### [help@formazionefitri.it](mailto:help@formazionefitri.it)

Controllare in ogni caso all'interno della cartella SPAM del software di posta se il messaggio fosse presente.

Occorre scaricare, per chi già non lo avesse fato, il client ZOOM dall'apposito sito.

[www.zoom.us](http://www.zoom.us/)

È possibile utilizzare anche il browser web senza scaricare l'app. Di seguito il link utile https://zoom.us/join

In questo caso occorre disporre del Meeting ID e della password di collegamento, sempre forniti tramite mail dalla segreteria SIT

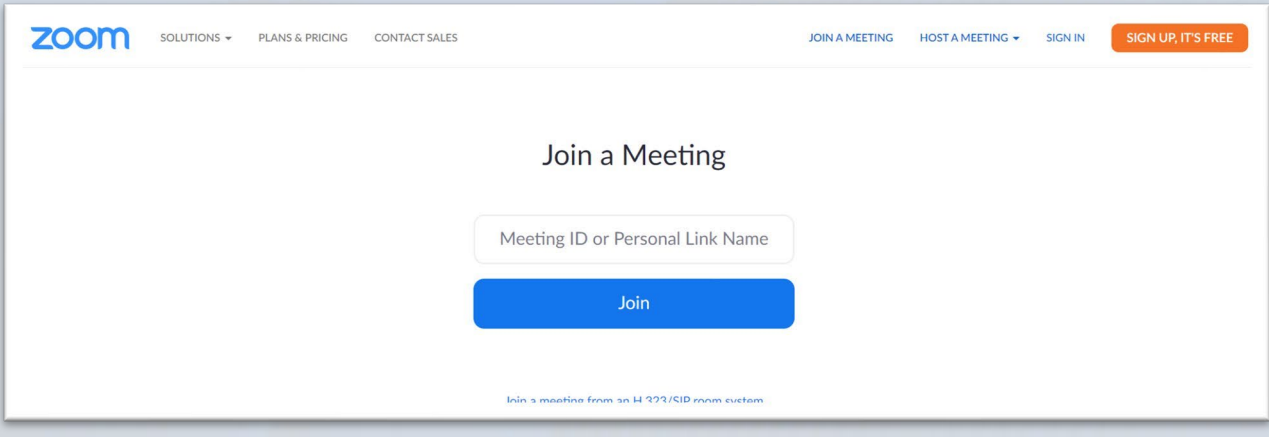

I parametri di collegamento varieranno ad ogni Corso/Seminario.

Di seguito alcuni link con delle video presentazioni relative all'uso dell'applicativo. htps://www.youtube.com/embed/hIkCmbvAHQQ?rel=0&autoplay=1&cc\_load\_policy=1

htps://zoom.us/livetraining

#### Regole principali di utilizzo

In una video conferenza molto partecipata, occorre ricordare alcuni regole di base:

- Non abilitare il microfono personale, salvo per porre domande, poi disabilitarlo nuovamente

Non abilitare la telecamera, normalmente non serve. Nel caso si volesse interagire anche con la telecamera, abilitarla al momento

Non seguire queste due regole basilari, potrebbe portare ad avere rumori di sottofondo fastidiosi e un deprecamento della qualità della trasmissione.

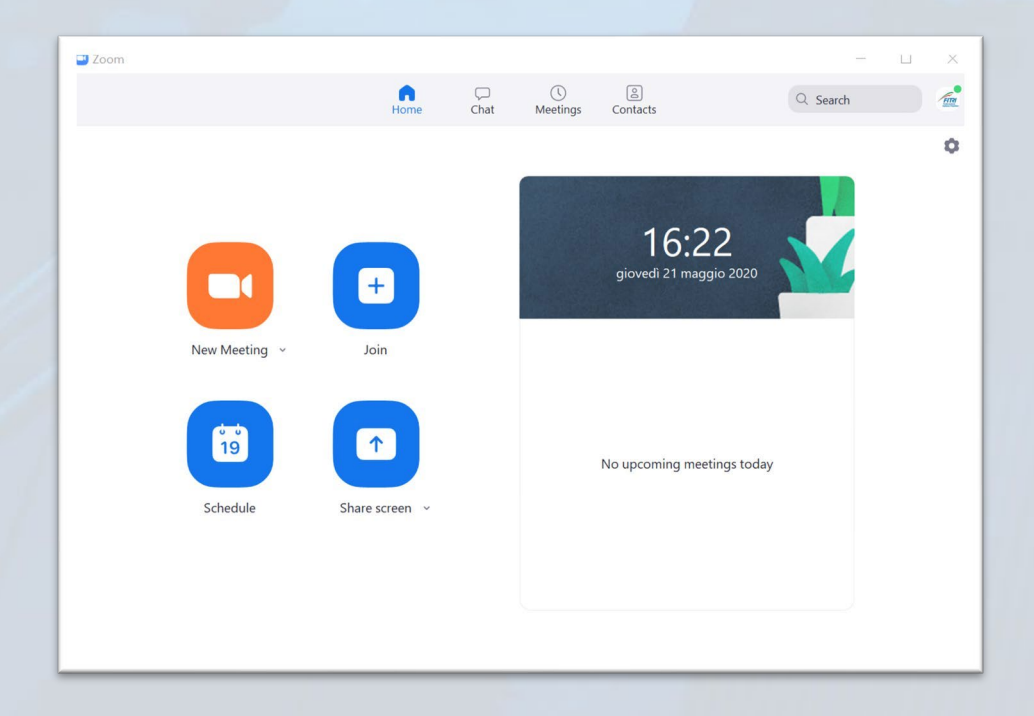

In alternativa al link fornita tramite Mail, cliccare su Join e inserire i parametri di collegamento forniti

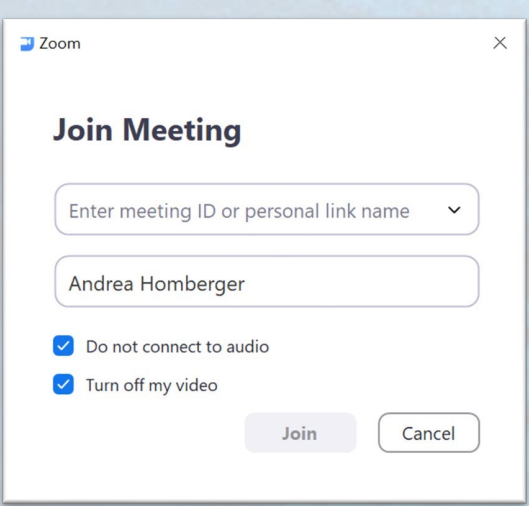

Videata principale del software ZOOM. In basso a sinistra i controlli del microfono e della telecamera.

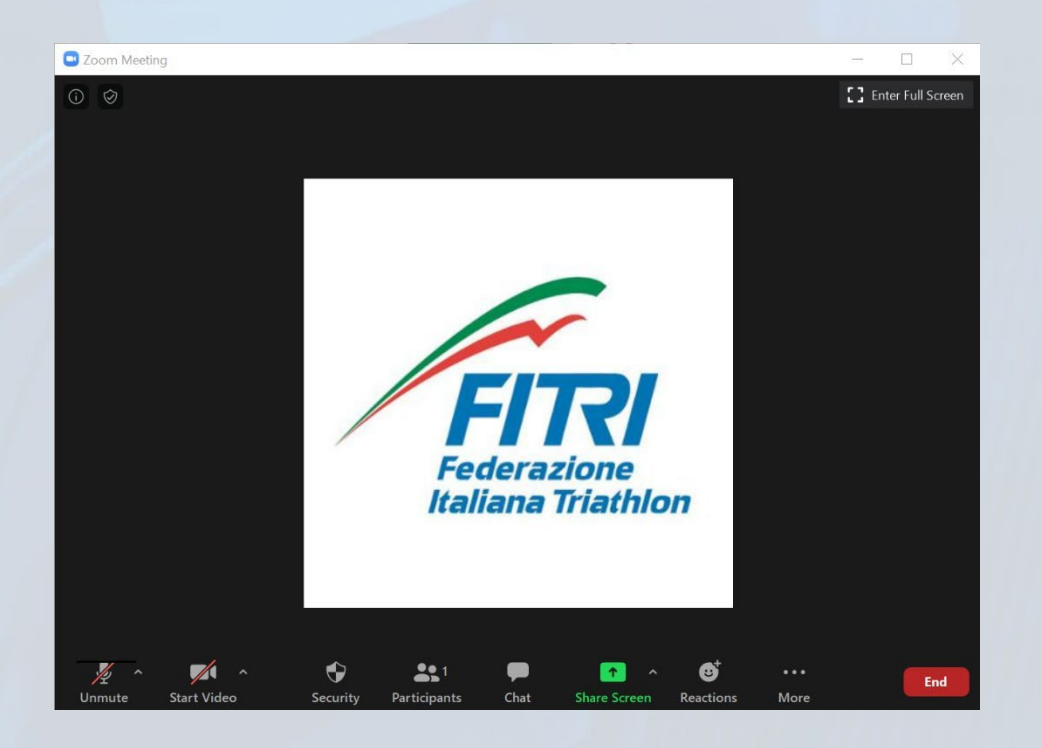

Attenzione: durante la sessione, occorre SEMPRE tenere spenti microfono e telecamera, salvo diverse indicazioni.

#### **VISUALIZZARE VIDEOREGISTRAZIONI DELLE LEZIONI**

Entrare nella piattaforma WWW:FORMAZIONEFITRI.IT utilizzando le credenziali impostate. Accedere alla sezione streaming. Cliccare su "I MIEI CORSI", selezionare il corso,

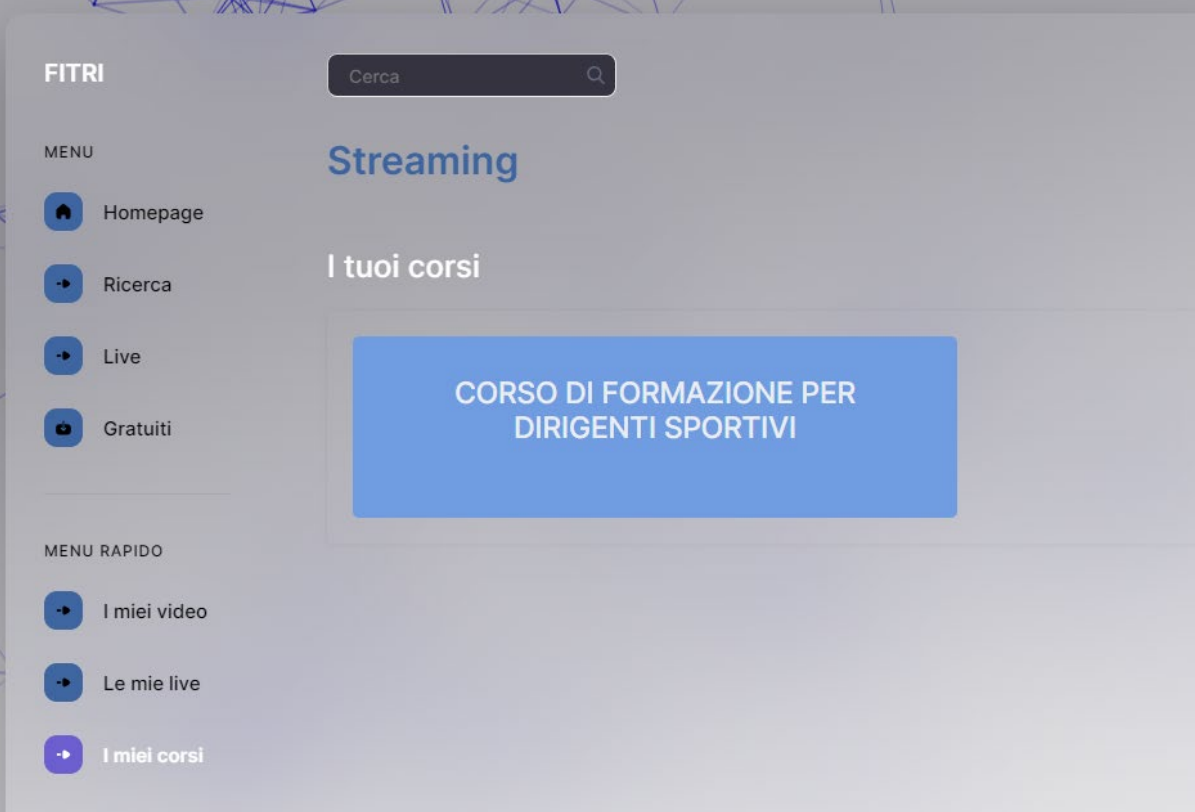

Appariranno l'elenco delle videoregistrazioni. Eventuali PDF con le presentazioni dei docenti verranno posizionati all'interno di questa area.

#### **STAMPA DELL'ATTESTATO**

Al completamento del corso, a partire dal giorno successivo, sarà possibile stampare l'attestato di partecipazione. Occorre rientrare nell'area riservata utilizzando le proprie credenziali, e cliccare sull'apposito pulsante in corrispondenza del corso frequentato.